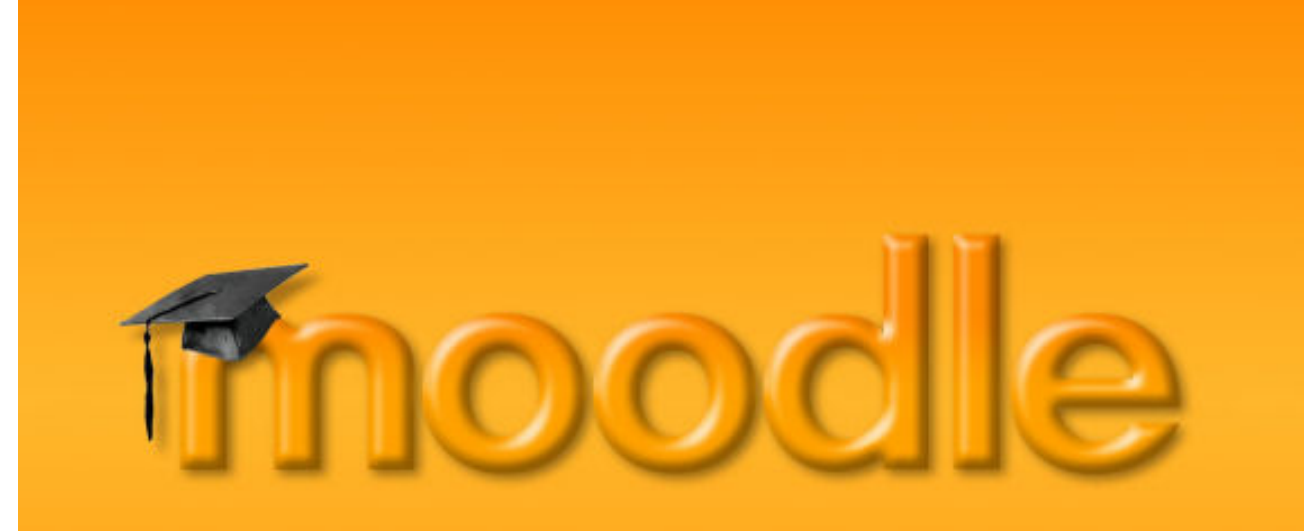

Lernen Online mit Moodle | Vorarlberger **Bildungsservice** 

# Moodle-Authentifizierung mit LDAPS [VORARLBERGER BILDUNGSSERVICE

http://www.vobs.at/ Besuchen Sie uns im Internet unter

© Vorarlberger Bildungsservice 2009 Schulmediencenter des Landes Vorarlberg

> Alle Rechte vorbehalten 6900 Bregenz, Römerstraße 15

*Moodle ‐Authentifizierung*

**Anbindung an das lokale LDAP‐ Benutzerverzeichnis der Schule**

# Inhalt

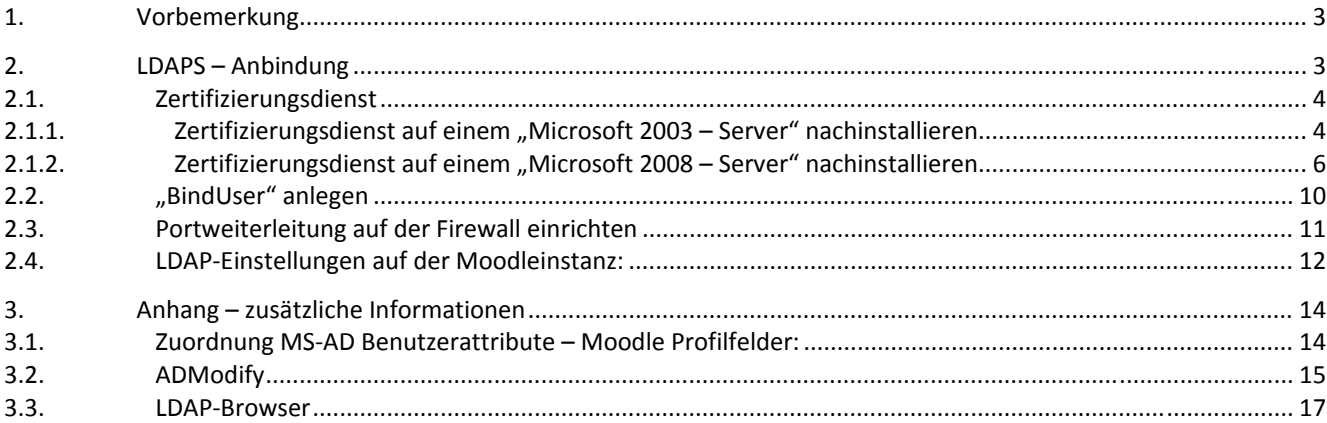

## <span id="page-2-0"></span>**1. Vorbemerkung**

Die Verknüpfung der Moodle‐Benutzerauthentifizierung mit dem Benutzerverzeichnis der jeweiligen Schule (z.B. Mic‐ rosoft Active Directory Service – ADS) ist eine elegante und für die/den IT‐BetreuerIn ressourcenschonende Möglich‐ keit der Benutzerkonteneinbindung in die schuleigene Moodle‐Instanz.

#### **Vorteile:**

- Es müssen keinerlei Benutzerdaten über Listen oder händische Eingaben in die Moodle‐Plattform übertragen oder gepflegt werden. Jeder Benutzer, der im lokalen LAN der Schule über einen Benutzeraccount verfügt, kann sich mit den gleichen Daten (Benutzername und Kennwort) auch auf der Moodle-Instanz der jeweiligen Schule anmelden. Kommen am Schuljahresanfang Benutzer dazu, so können diese sich bei Moodle anmelden, sobald sie über einen Benutzeraccount an der Schule verfügen. Es gibt keine vergessenen Passwörter bzw. das damit einhergehende Prozedere der Kennwortrücksetzung durch den Administrator innerhalb der Moodleplattform.
- Die Benutzernamen sind automatisch standardisiert, eindeutig und leicht zuzuordnen.
- Bestimmten Gruppen bzw. OUs (z.B. LehrerInnen) kann vorab das Recht zur Kurserstellung zugeordnet wer‐ den
- Werden Benutzeraccounts im lokalen Benutzerverzeichnis (AD) der Schule gelöscht (z.B. SchülerInnen, die nicht mehr an der Schule sind), so wird damit diesen Usern auch automatisch die Möglichkeit zum Moodle‐ Login genommen.
- Die KurserstellerInnen (LehrerInnen) vergeben für ihre Kurse Passwörter. Am Unterrichtsbeginn loggen sich die SchülerInnen auf der Lernplattform ein, klicken auf den Kursbereich des Lehrers (oder eines Fachbereichs, oder ...) und dann auf den gewünschten Kurs. Es erfolgt die Abfrage nach dem vorher vergebenen Kurspass‐ wort. Mit der einmaligen Eingabe dieses Passwortes sind die SchülerInnen somit automatisch für diesen Kurs eingeschrieben.
- Sollen Kurse für die ganze Schule zugänglich sein, so werden sie ohne Passwort angelegt.

#### **Nachteile:**

- Einmalig müssen einige Einstellungen gemacht werden (LDAP‐Daten innerhalb der Moodleinstanz eingeben, Portweiterleitung auf der Firewall einrichten und eigenen "BindUser" im AD bzw. LDAP anlegen), sowie (bei MS‐Servern) unter Umständen der Microsoft‐Zertfikatsdienst auf dem Domänencontroller nachinstalliert werden. Alles in allem im Normalfall bzw. bei standardisierten Installationen mit Hilfe dieser Anleitung in we‐ niger als einer halben Stunde erledigt.
- Sollte der/die Domänencontroller der Schule ausfallen, so ist natürlich auch keine Anmeldung bei der Moodleplattform möglich. In diesem Fall dürfte Letzteres aber vermutlich das kleinere Problem sein ;‐)

Relevante Geschwindigkeitsunterschiede im Vergleich zur moodleinternen Authentifizierung sind während der Test‐ und Pilotphasen keine zu Tage getreten.

Auch bezüglich Sicherheit stellen die Experten dieser Lösung ein gutes Zeugnis aus:

- 1. Auf der schuleigenen Firewall muss "nur" der LDAPS-Port 636 geöffnet werden. Zusätzlich wird einzig und allein der IP‐Adresse des Moodle‐Servers Zugriff gewährt.
- 2. Sämtlicher, für die Authentifizierung notwendiger Datenverkehr wird verschlüsselt: LDAP**S .**

#### **Natürlich können unabhängig von der Aktivierung der LDAP‐Authentifizierung und den damit verknüpften Einstel‐ lungen Benutzerkonten über Listen importiert und angelegt werden.**

### **2. LDAPS – Anbindung**

Getestet wurde diese Anbindung bis dato auf Domänencontrollern mit den Betriebssystemen "Windows Server 2003" und "Windows Sever2008". Es sollte aber in ähnlicher Form auch mit anderen Betriebssystemen möglich sein. Weitere Infos dazu:

[http://docs.moodle.org/en/LDAP\\_authentication](http://docs.moodle.org/en/LDAP_authentication)

#### <span id="page-3-0"></span>**2.1. Zertifizierungsdienst**

**Hinweis: Im Normalfall wird dazu die MS‐Server 2003 – Installations‐CD benötig (bzw. der Ordner "i386" dieser CD)**

Für MS‐Server: Damit die LDAP‐Authentifizierung auf SSL‐Basis vom Microsoft‐Server akzeptiert wird, muss auf dem MS‐Server der Zertifizierungsdienst verfügbar sein werden

#### **2.1.1. Zertifizierungsdienst auf einem "Microsoft 2003 – Server" nachinstallieren**

Auf dem Domänencontroller öffnen wir hiezu über Start ‐> Einstellungen ‐> Systemsteuerung ‐> Software den Menü‐ punkt *Windowskomponeten hinzufügen/entfernen* und wählen die *Zertifikatsdienste* aus. Es erscheint ein Hinweis, dass der Server nach Abschluss der Installation nicht mehr umbenannt werden kann.

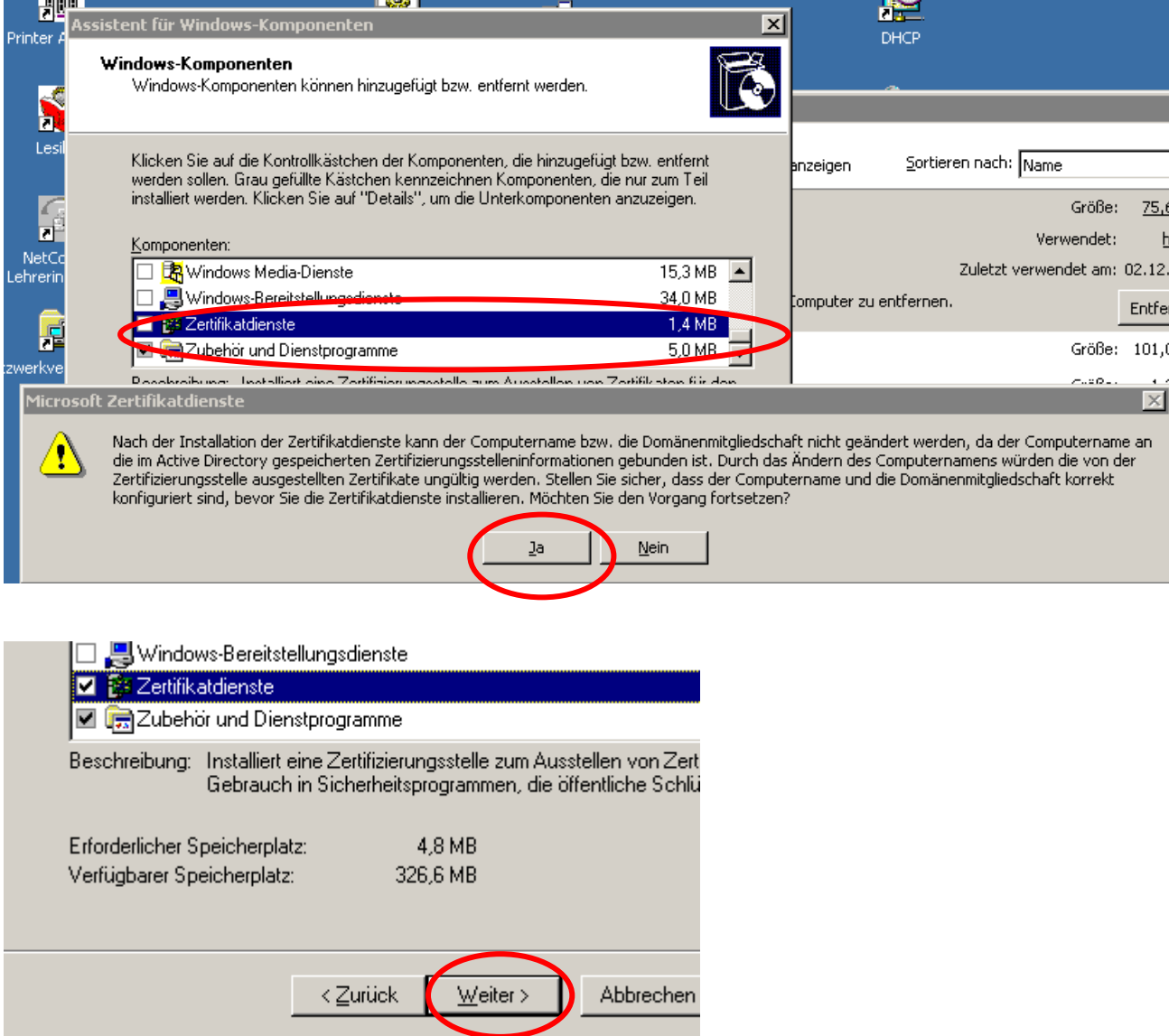

Die Microsoft Zertifikatsdienste unterstützen zwei Arten von Zertifizierungsstellen.

- Unternehmens Zertifizierungsstelle
- Alleinstehende Zertifizierungsstelle

Der grundsätzliche Unterschied besteht darin, dass die Unternehmens Zertifizierungsstelle in das Active Directory integriert ist und die Alleinstehende nicht. Wir entscheiden uns in unserer Anleitung für eine im Active Directory integrierte Stammzertifizierungsstelle.

4 **DD** 

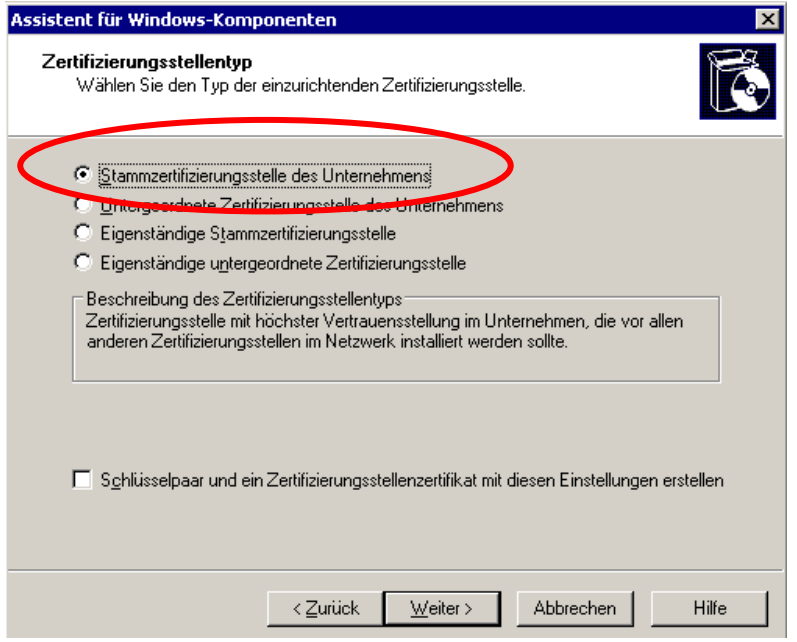

Nun müssen Sie der Zertifizierungsstelle einen *Namen* geben, wir nennen diese *Interne Zertifizierungsstelle* und setzen den *Gültigkeitszeitraum* auf *10 Jahre* fest:

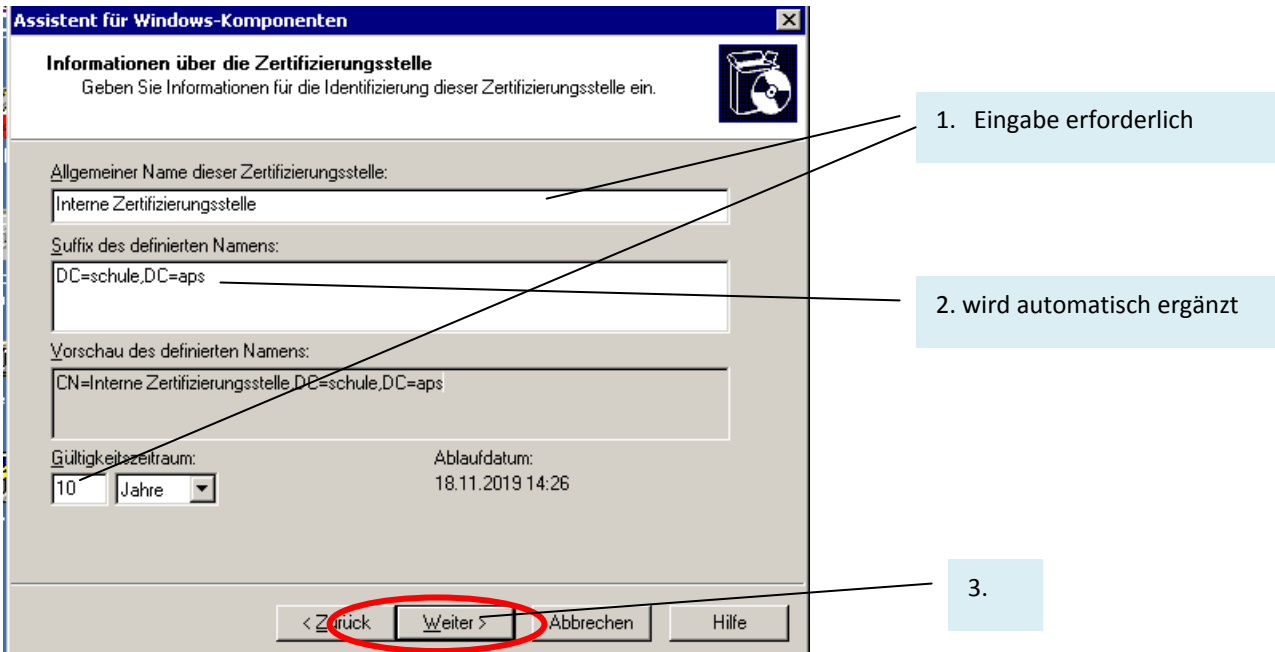

<span id="page-5-0"></span>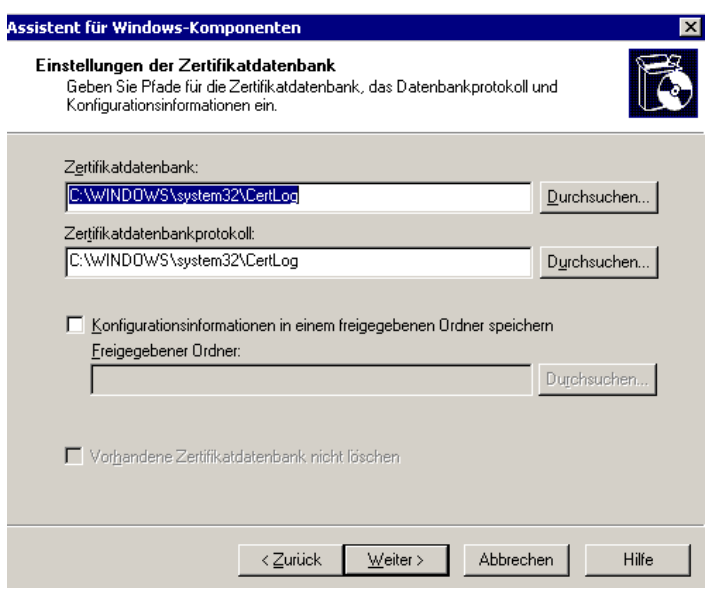

 $\rightarrow$  CD wird benötigt (oder Ordnerinhalte von "i386" ...

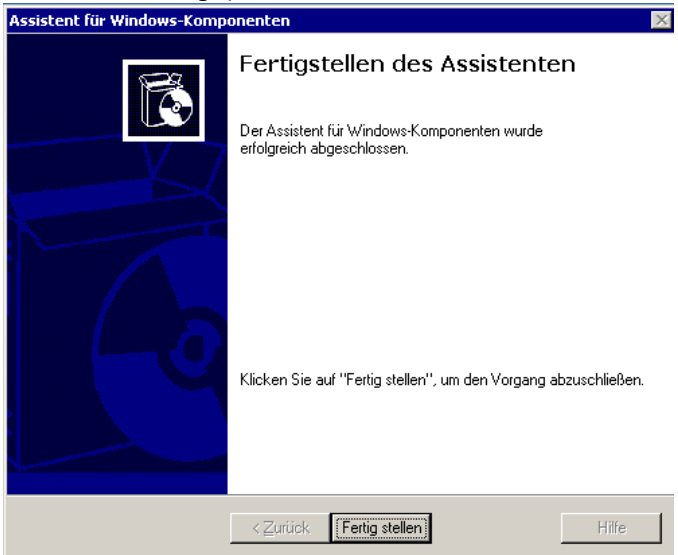

 $\rightarrow$  fertig!

#### **2.1.2. Zertifizierungsdienst auf einem "**Microsoft **2008** – Server**" nachinstallieren**

Auf dem Domänencontroller wählen wir über den Server-Manager den Menüpunkt "Rollen" und dann oben rechts die Option "Rollen hinzufügen".

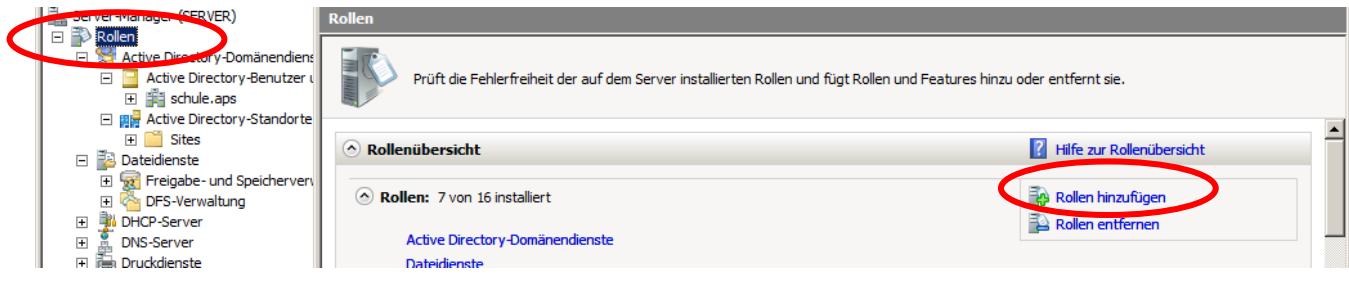

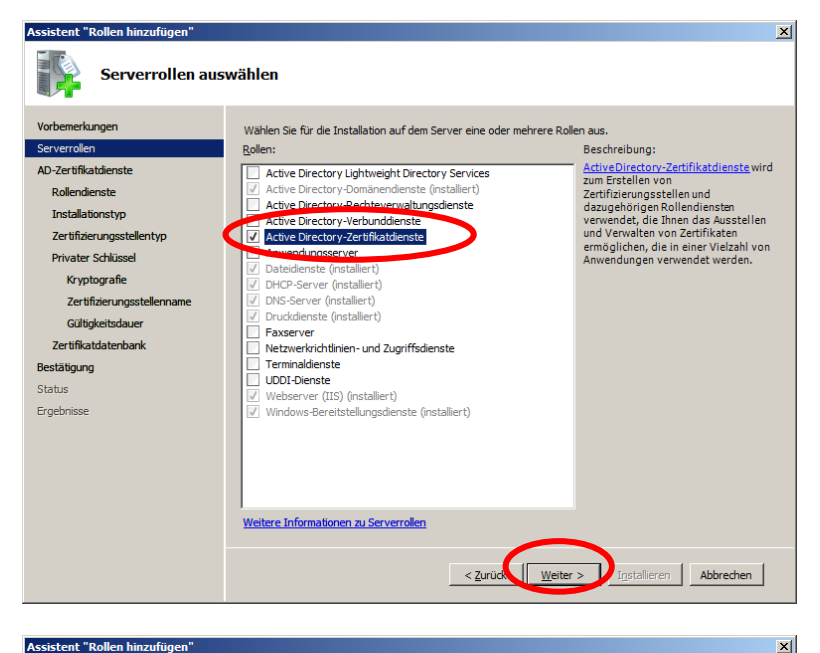

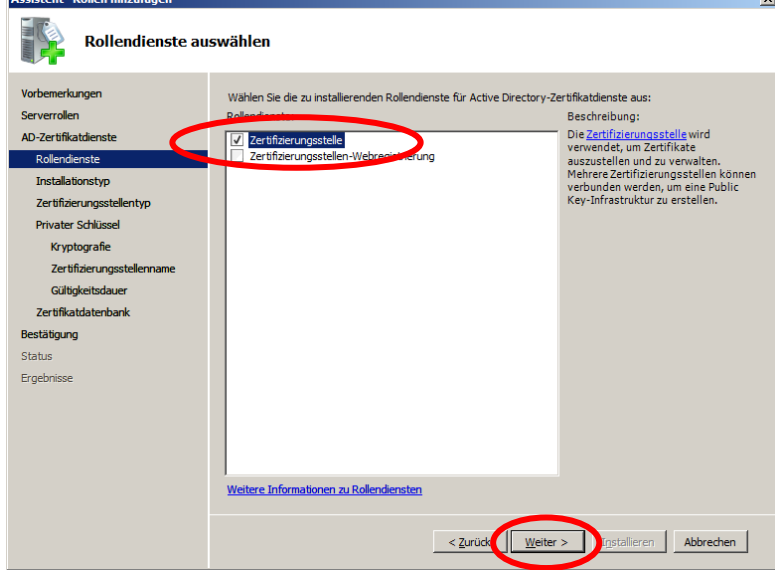

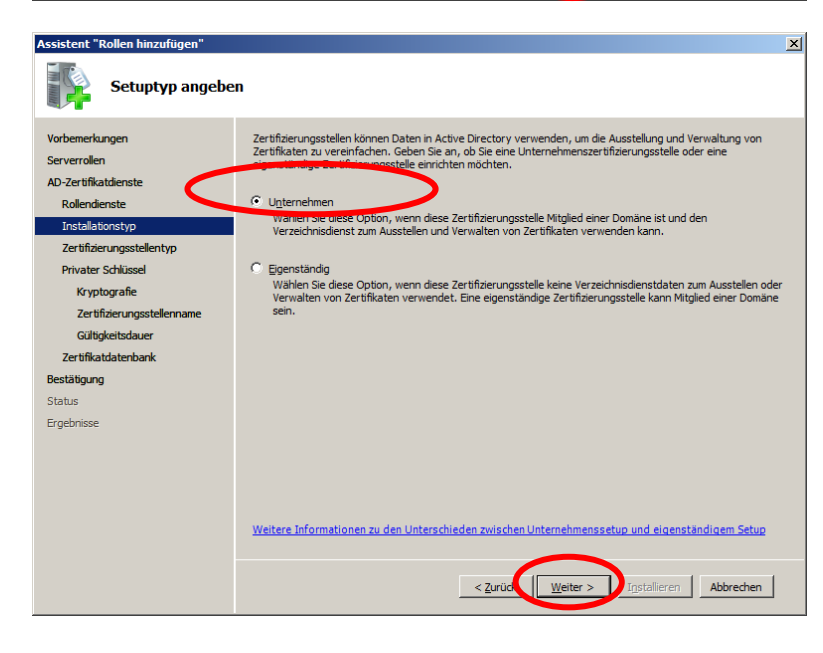

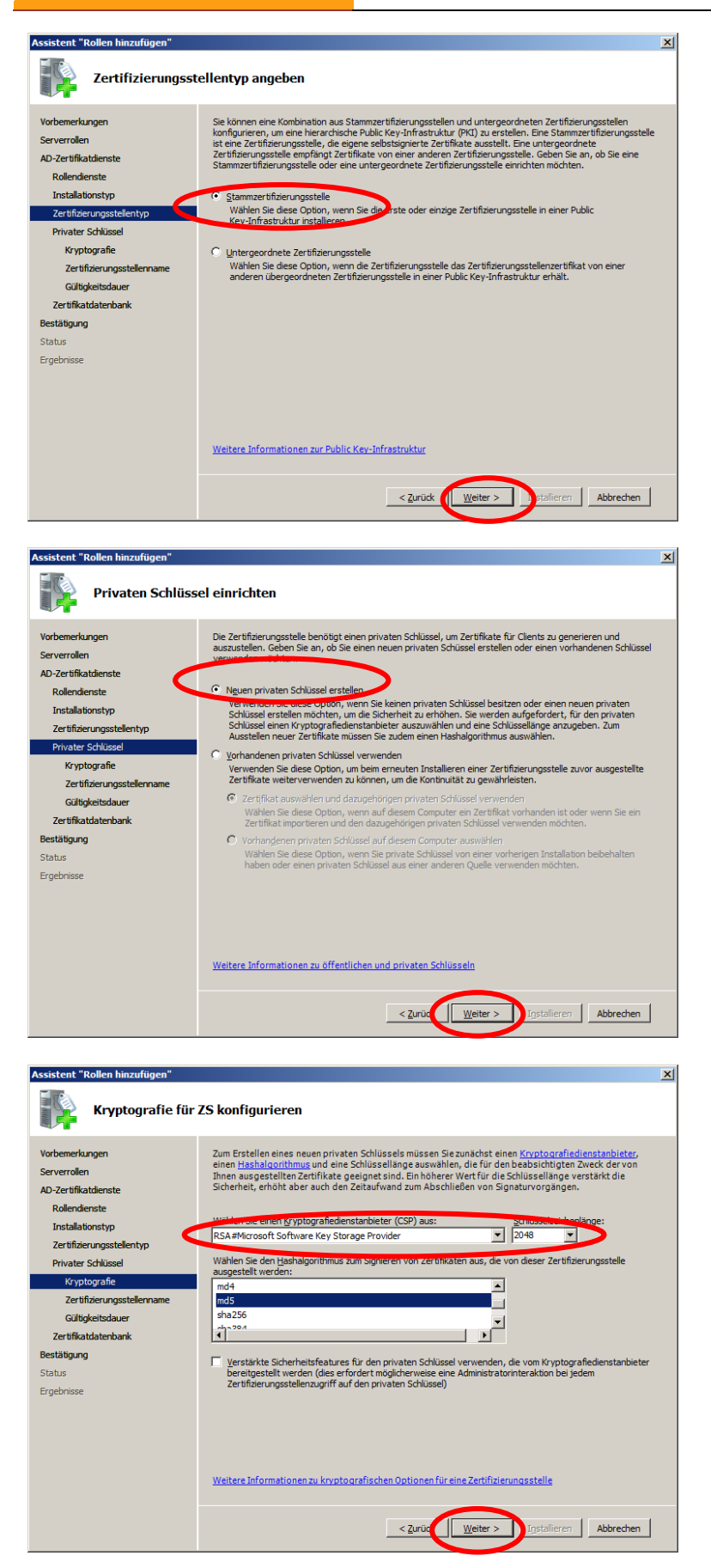

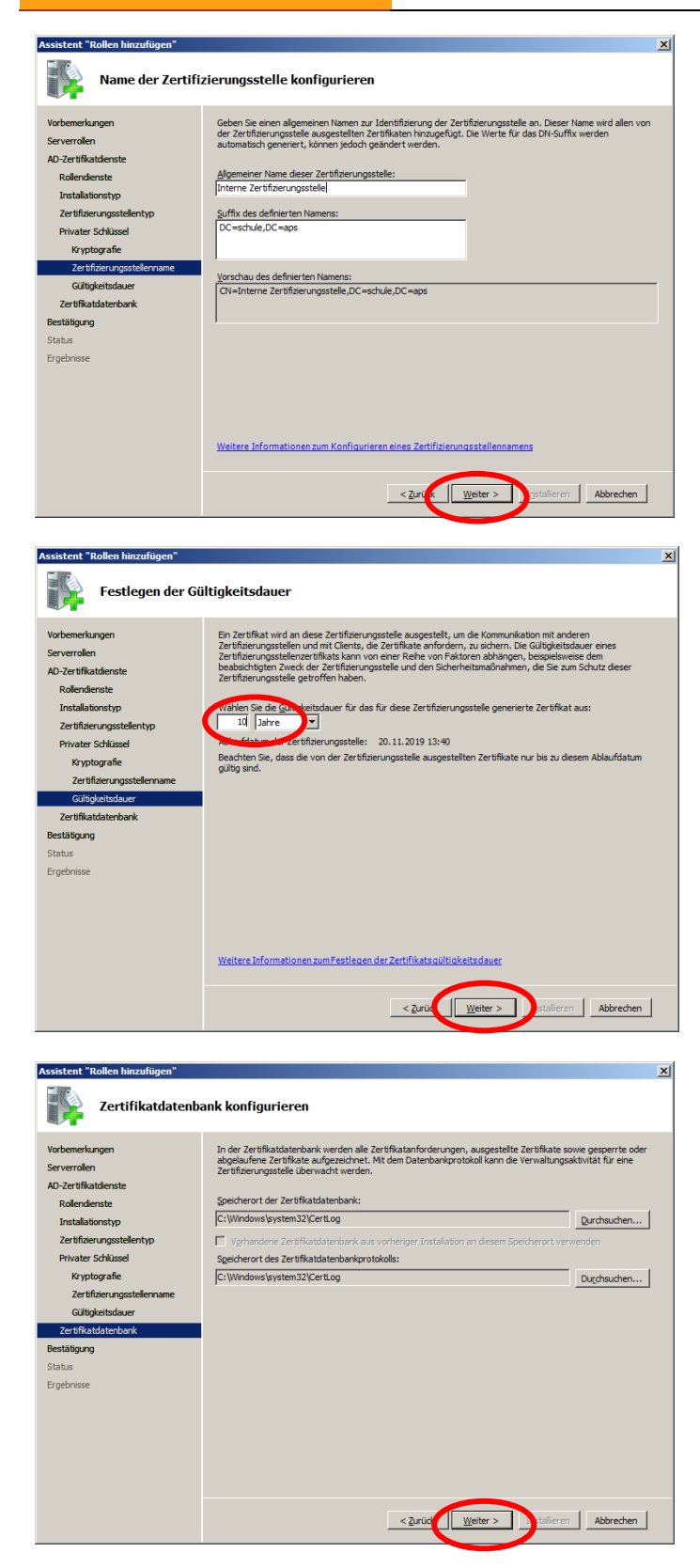

<span id="page-9-0"></span>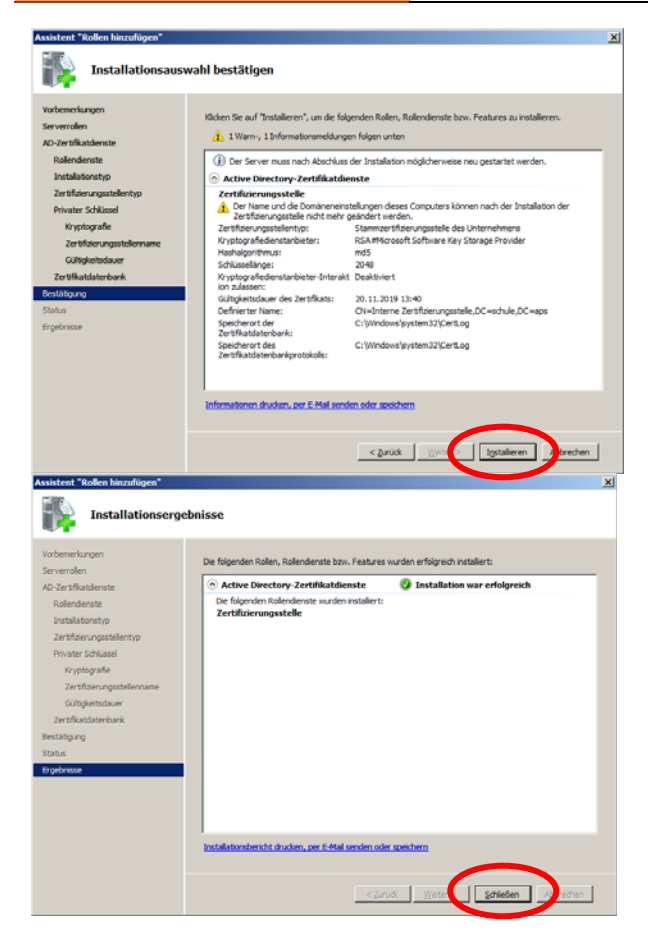

 $\rightarrow$  fertig!

Eventuell ist noch ein Neustart des Servers notwendig (Ereignisprotokollierung zum "Active Directory-Zertifikatsdienst" beachten).

#### **2.2. "BindUser" anlegen**

Um der Moodle‐Instanz Leserechte für das lokale Benutzerverzeichnis (AD) gewähren zu können, muss ein User mit entsprechenden Rechten angelegt werden. Dazu wird im AD ein Benutzer mit Namen "BindUserLDAP" und starkem Passwort angelegt. Es reicht, wenn dieser Benutzer Mitglied der Gruppe "Domänen-Benutzer" ist (= Standard):

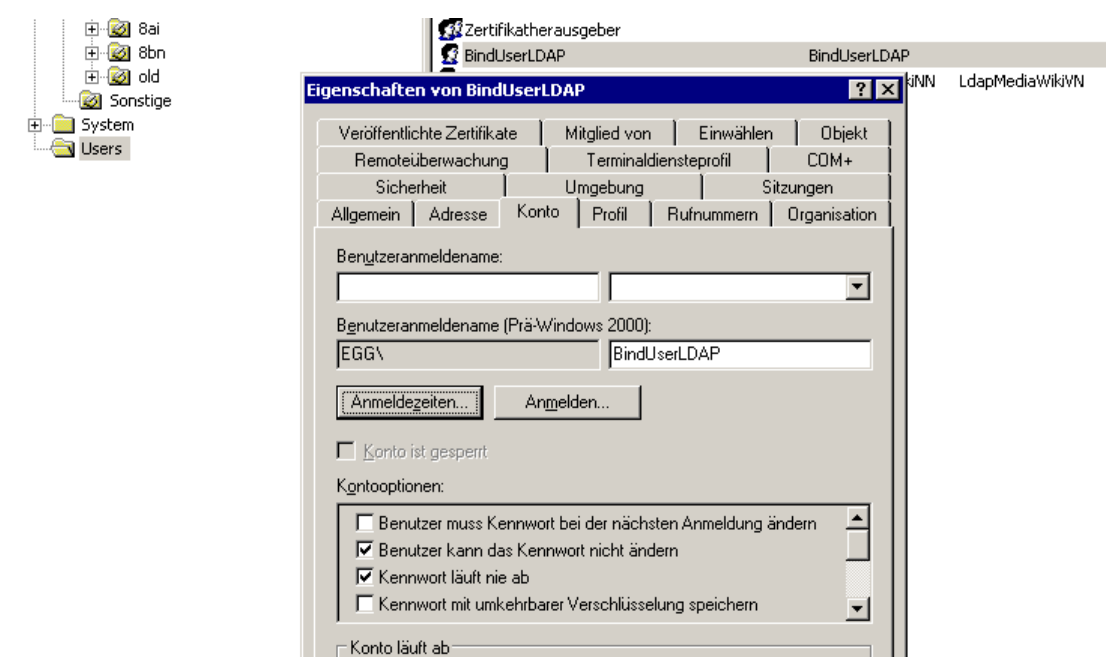

# <span id="page-10-0"></span>**2.3. Portweiterleitung auf der Firewall einrichten**

Am Beispiel IP‐COP: Eintrag für die Portweiterleitung:

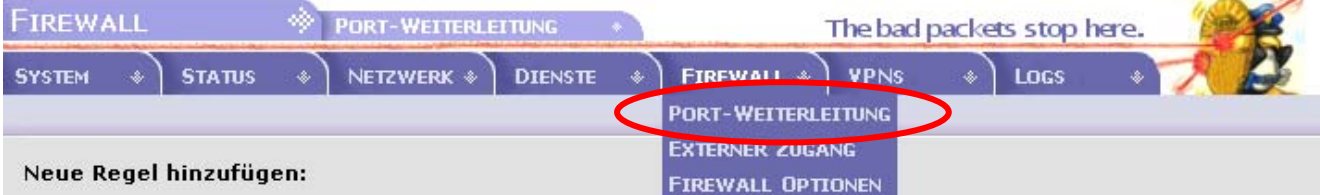

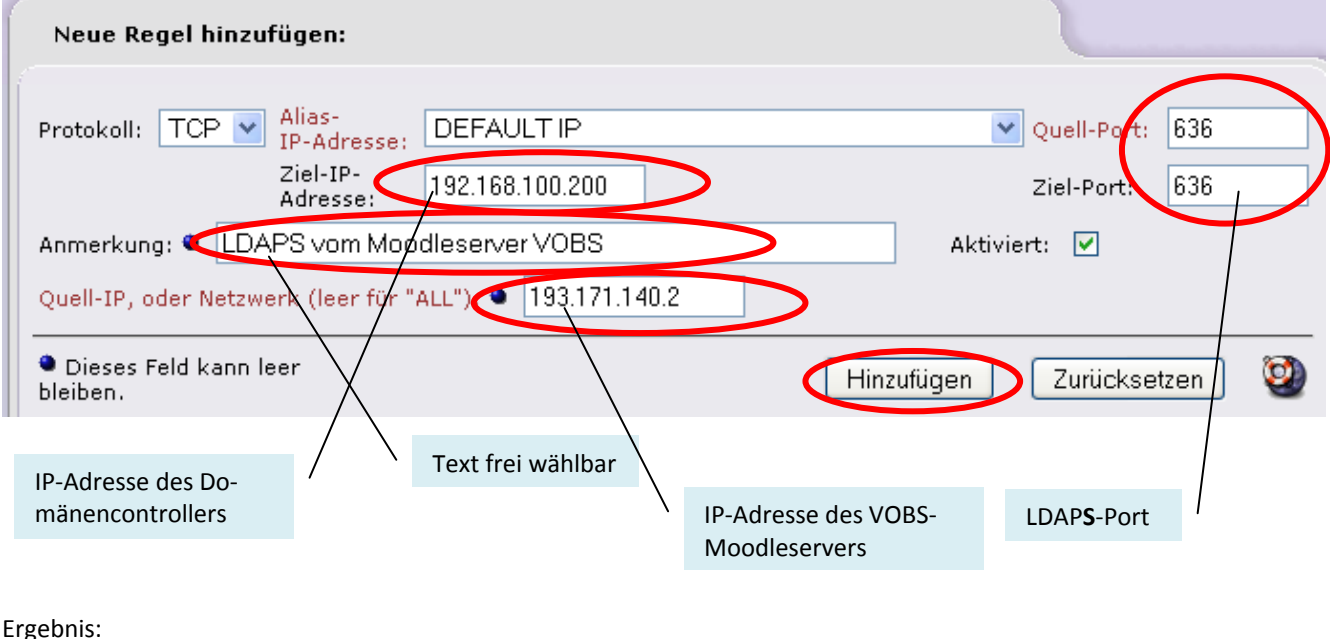

rg

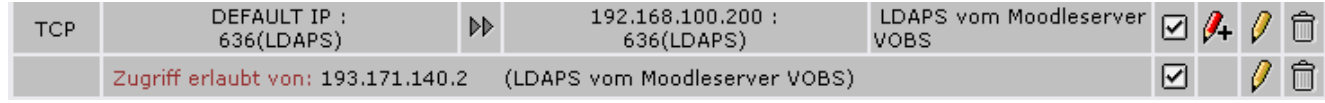

fertig!

### <span id="page-11-0"></span>**2.4. LDAP‐Einstellungen auf der Moodleinstanz:**

Als Moodle‐Admin auf der schuleigenen Moodle‐Instanz einloggen: Nutzer/innen – Authentifizierung – LDAP‐Server

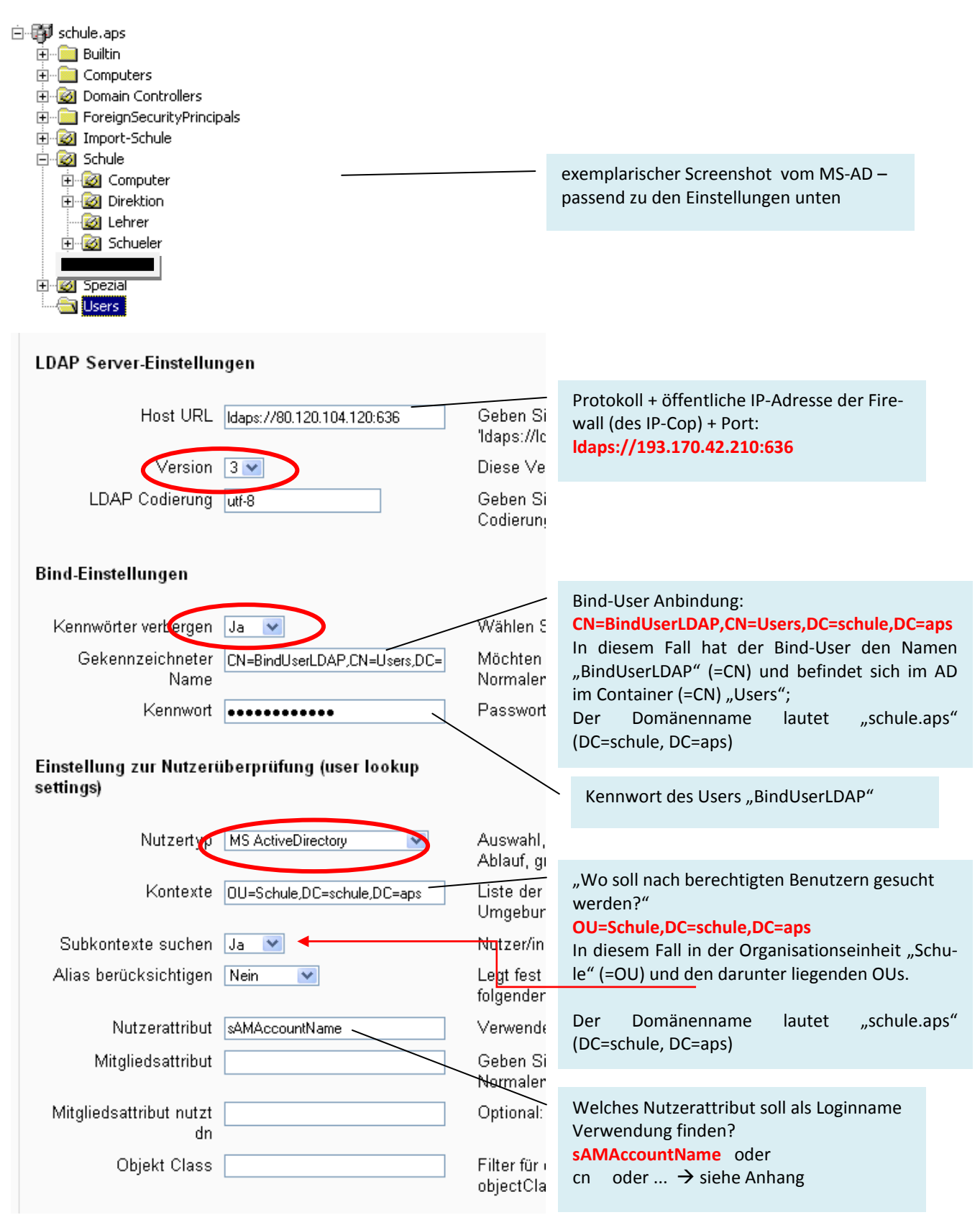

Weiter geht's mit den Einstellungen für die KursverwalterInnen:

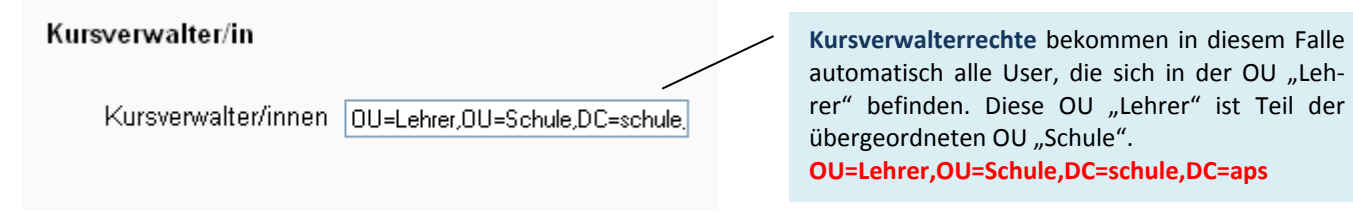

Somit fehlt nur noch das "Data-Mapping": Beim ersten Login jedes Users werden hier definierte Daten vom lokalen Benutzerverzeichnis (=AD) übernommen und die entsprechenden Profilfelder in der Moodle‐Benutzerumgebung befüllt. Hinweis: Die Passwörter werden nicht in der Moodle‐Datenbank gespeichert. Bei jedem Login erfolgt die Au‐ thentifizierung über das lokale LDAP‐Verzeichnis der Schule.

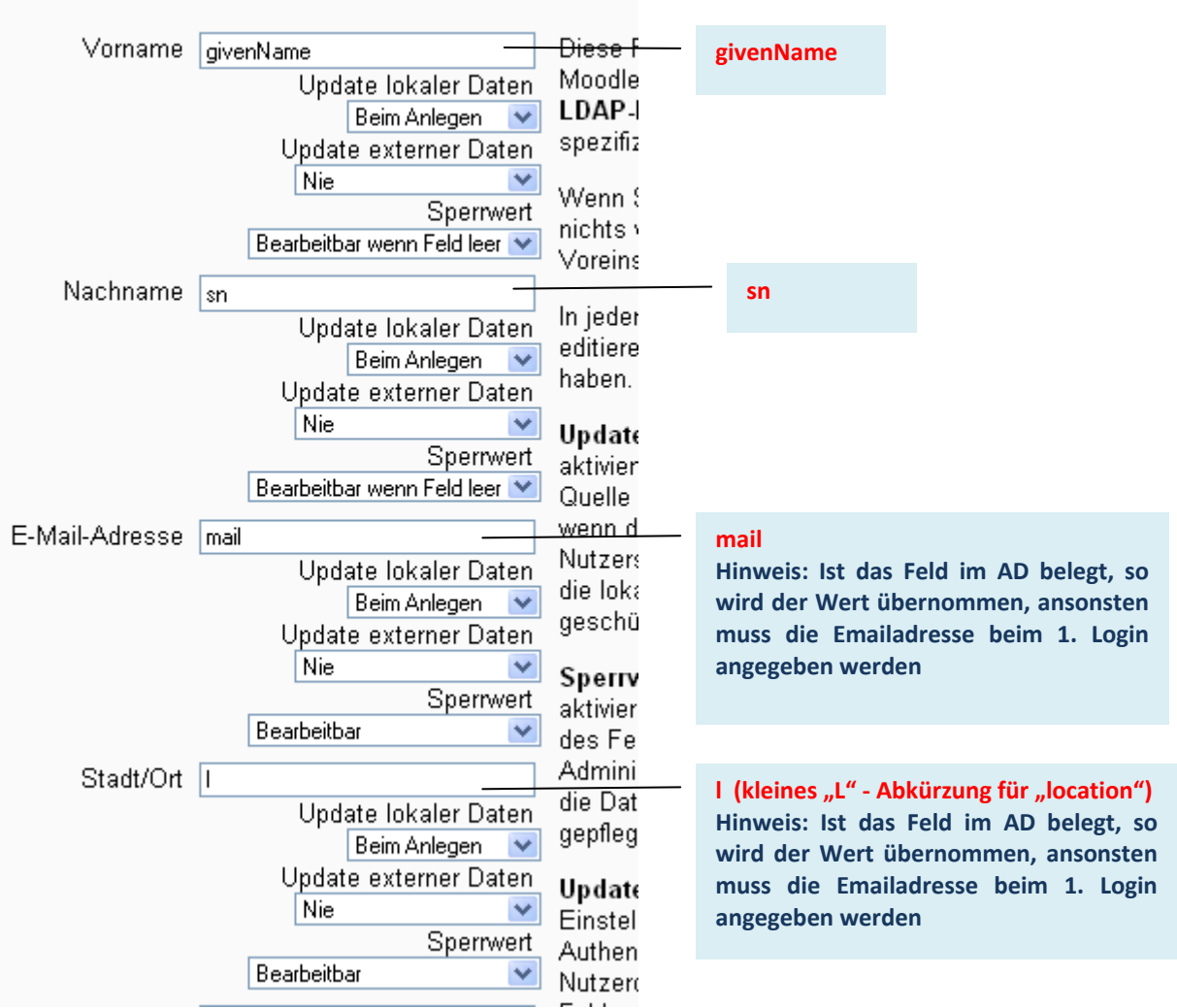

# Data mapping

Die Belegung dieser 4 Datenfelder wird von der Moodle‐Benutzerverwaltung zwingend verlangt. Können diese Daten nicht vollständig aus dem lokalen LDAP‐Verzeichnis übernommen werden, so muss der/die Benutzerin dies beim ers‐ ten Login nachholen.

Für die KurserstellerInnen (= im Normalfall die "LehrerInnen") verlangt Moodle zusätzlich das Belegen des Benutzerprofilfeldes "Beschreibung". Auch das könnte man aus dem AD übernehmen (= Feld Beschreibung – description):

<span id="page-13-0"></span>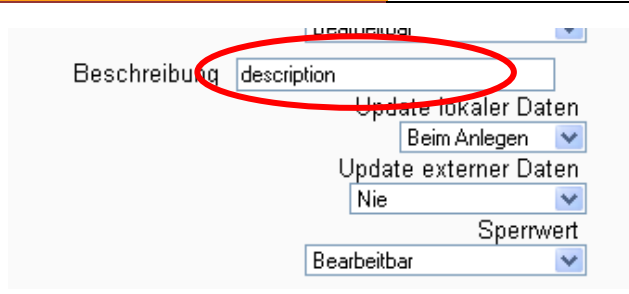

Wie oben gilt: Können diese Daten nicht aus dem loka‐ len LDAP‐Verzeichnis übernommen werden (z.B. weil dieses Feld im MS‐AD leer ist), so muss der/die Benut‐ zerIn dies beim ersten Login nachholen.

# **3. Anhang – zusätzliche Informationen**

#### **3.1. Zuordnung MS‐AD Benutzerattribute – Moodle Profilfelder:**

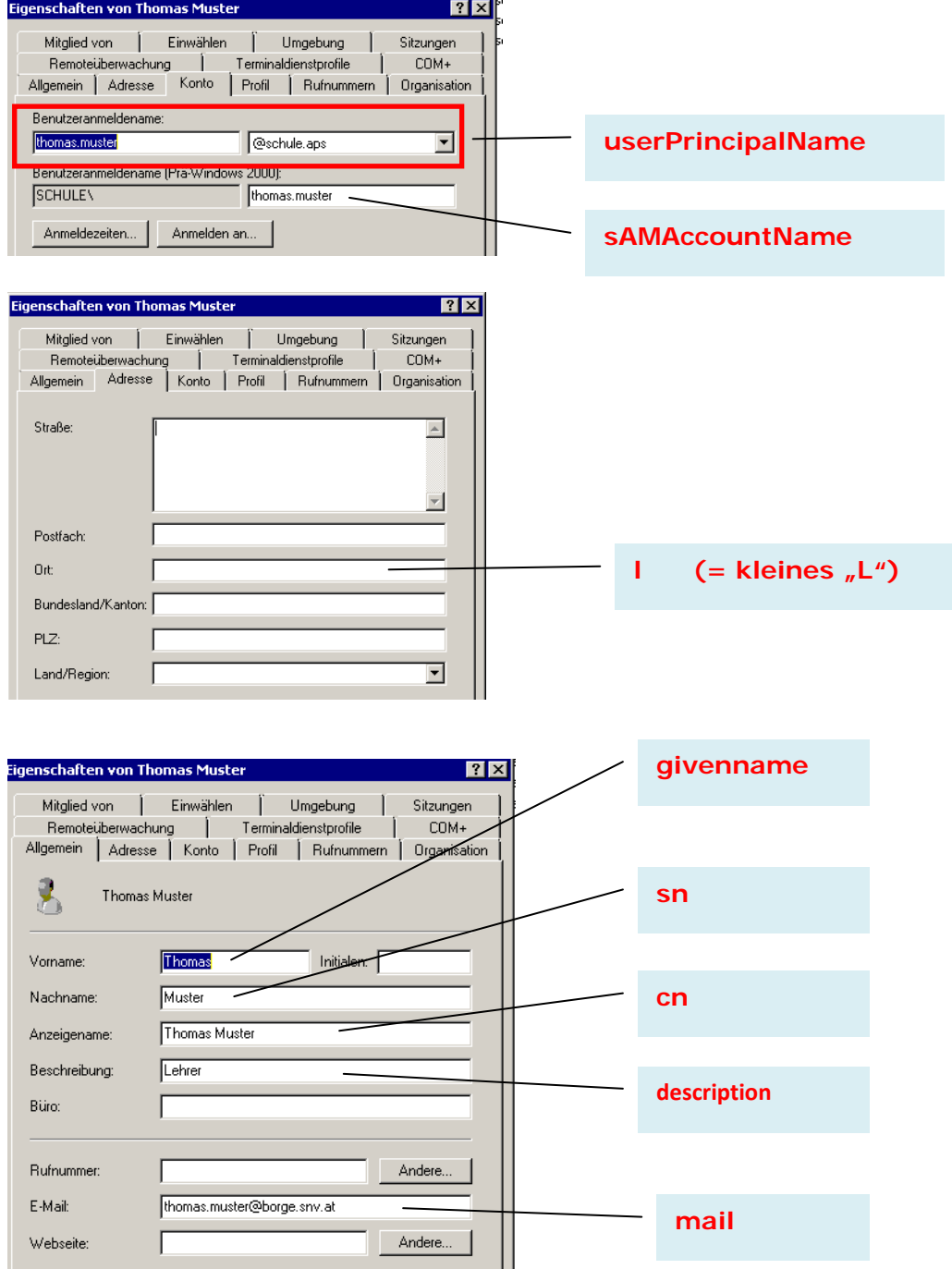

#### <span id="page-14-0"></span>**3.2. ADModify**

Ein hilfreiches Tool, um umfangreiche Änderungen im Active Directory vorzunehmen.

Damit können über eine grafische Benutzeroberfläche bei beliebig vielen Benutzern gemeinsam nachträglich AD‐ Felder mit Daten belegt werden (z.B. bei allen Usern den Schulort im Datenfeld "Ort" und die Emailadresse nach dem Muster [benutzerloginname@schulkürzel.snv.at](mailto:benutzerloginname@schulk%C3%BCrzel.snv.at) nachträglich eintragen).

Wird das gemacht, so muss kein User beim Moodle‐Login für die Profilerstellung zusätzliche Angaben machen. Außer‐ dem kann so in Kombination mit dem Mailserver mail.vobs.at erreicht werden, dass valide Emailadressen bei allen Benutzern hinterlegt sind.

Beispiel 1: Bei allen AD-Usern soll nachträglich die Emailadresse (im Format [benutzerloginname@borge.snv.at](mailto:benutzerloginname@borge.snv.at) und der Schulort (im Datenfeld Adresse – Ort) eingetragen werden.

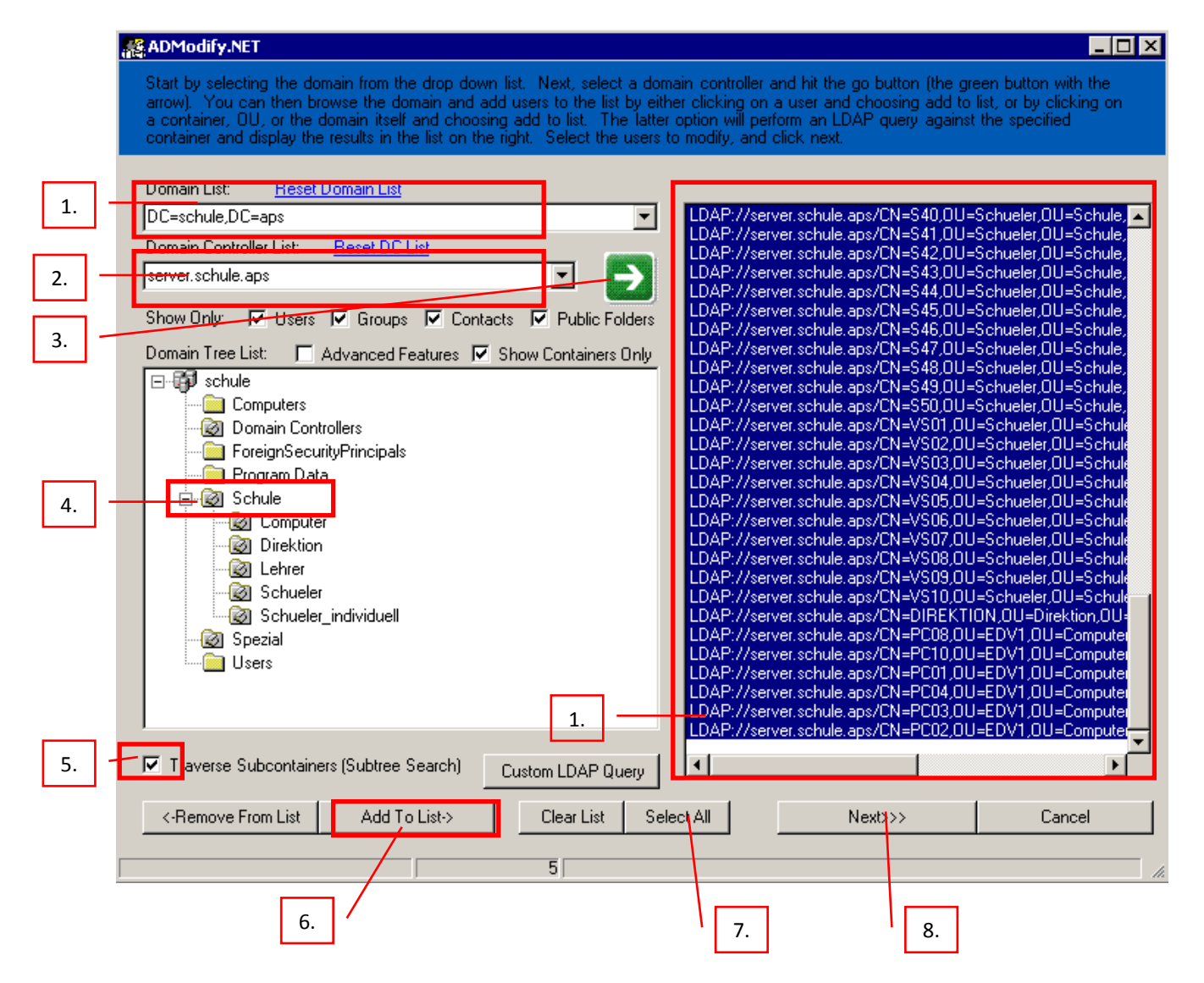

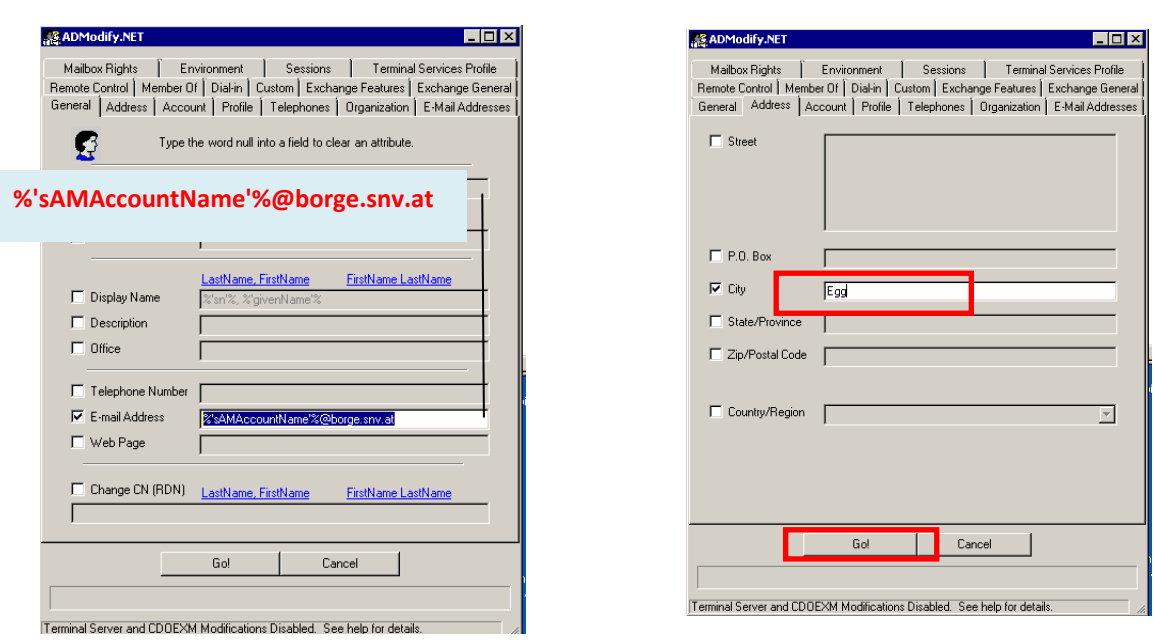

### Beispiel 2: Die Benuterzgruppe in der OU "Lehrer" soll zusätzlich die Beschreibung "Lehrer" erhalten:

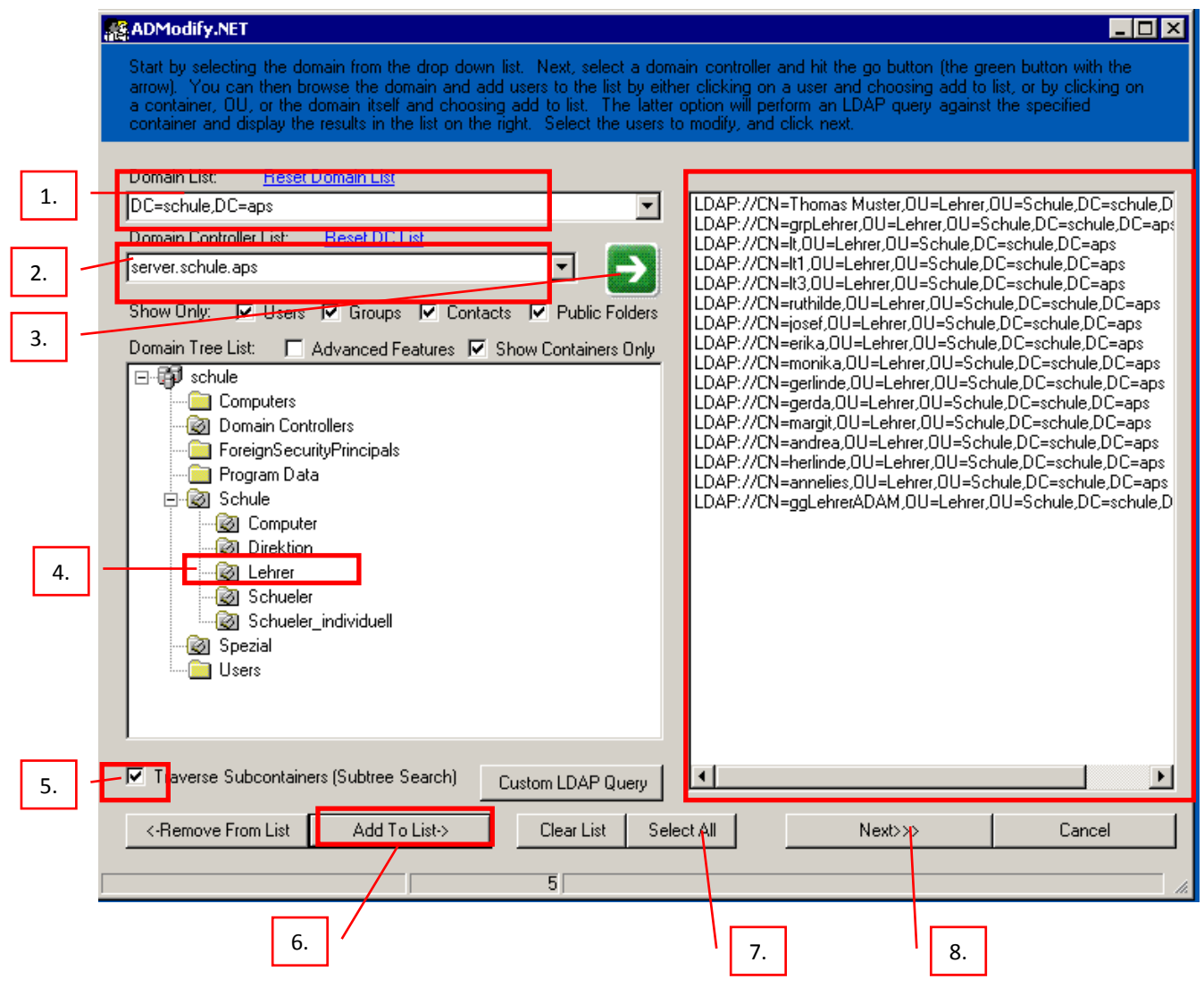

<span id="page-16-0"></span>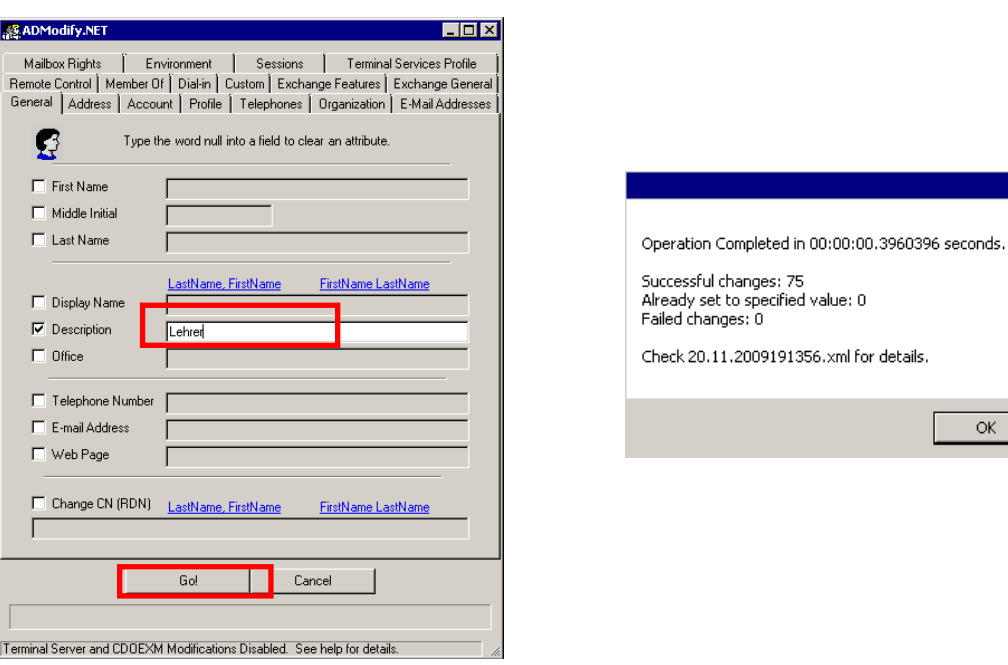

Achtung: Das Tool ist sehr mächtig! Ein sehr sensibler Umgang damit ist angebracht ;‐) [ftp://ftp.vobs.at/admodify\\_2.1.zip](ftp://ftp.vobs.at/admodify_2.1.zip) Entpacken + starten (keine Installation notwendig).

#### **3.3. LDAP‐Browser**

Als Troubleshooting-Tool im Bereich LDAP-Anbindung empfiehlt sich der Einsatz des Freeware-Programmes "LDAP Browser 2.6" von der Firma "Softerra": <http://www.softerra.com/download.htm>

 $\overline{\mathbf{x}}$ 

 $\mathsf{OK}% \left( \mathcal{M}\right) \equiv\mathsf{OK} \left( \mathcal{M}\right)$